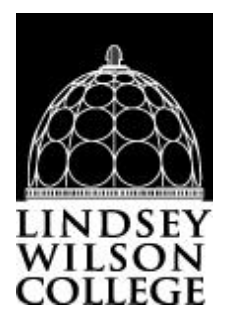

# **Instructions for Federal Direct Grad Plus Loan Application & Master Promissory Note**

# **Phone # for Dept. of Education – 1-800-557-7394**

**Loan proceeds will not disburse until both the Grad Plus Loan Application & the Grad Plus Master Promissory Note has been successfully completed.**

Log into [http://studentaid.gov](http://studentaid.gov/)

*You must have a FSA ID to log in and complete required steps for Federal Direct Plus Loan. If you DO NOT already have a FSA ID, one can be made by clicking on "Create Account" near the "Log In" icon at the upper right hand of the screen.*

# **A. Request a Grad Plus Loan**

Once logged into Studentaid.gov, you will arrive at the Dashboard of the site. Click on MENU to select **APPLY FOR AID**.

Select "**Apply for a Grad PLUS Loan**".

Scroll down and click the start button for **"William D. Ford Federal Direct Loan Program: Federal Direct PLUS Loan Request for Supplemental Information".**

You will know that you have the correct form because "DIRECT PLUS LOAN APPLICATION FOR GRADUATE/PROFESSIONAL STUDENTS" will appear and your name will appear as the Borrower.

### **STEP 1: LOAN INFORMATION**

Complete the **Loan Information** section. Enter school: **Kentucky** for the *School State* and **Lindsey Wilson College** for the *School Name*. Enter loan amount or check maximum. Input request loan period start and end date. Click **Continue**

## **STEP 2: BORROWER INFORMATION**

Enter your permanent address. Enter contact information. Enter employment information (if applicable or select not employed). Click **Continue**

### **STEP 3: REVIEW**

Carefully review each section of the application – Click "Edit" to make any necessary changes. Click **Continue**

### **STEP 4: CREDIT CHECK & SUBMIT**

Click the "Open Important Notices". Check box to give permission to run credit check (Application can't be processed if left blank) Click **Continue**

Result of credit check will be determined generally within 5 minutes. Result of all credit checks whether approved or denied are sent to school choice selected within 24 hours.

• If **APPROVED**, student MUST complete a Federal Direct Grad Plus Master Promissory Note before loan can be disbursed to account. Instructions for Plus MPN are listed in Section B.

# **B. Master Promissory Note Review**

On the Studentaid.gov Dashboard, click on **MENU** and **Complete AID PROCESS** 

### Select **MPN for Graduate/Professional Students**.

Scroll down to select start button for **MPN for Direct PLUS Loans** (Note: Plus MPN for Graduate/Professional Students is the second start button on page).

#### **STEP 1: INFORMATION**

#### Complete the **Contact Information**, **Driver's License Information**, **Permanent Address**, **Employer Information**, and **School Information**

Note: School Information Note: Select Kentucky for *State* and Lindsey Wilson College for the *School Name*.

### **STEP 2: REFERENCE INFORMATION**

Provide information for two personal references. Your references:

- Do not list the student for whom you are borrowing.
- Cannot share the same address or phone number
- Cannot have a non-U.S. address
- Must know you for more than three years

If you choose OTHER for the relationship to reference, you must indicate what the relationship is.

### **STEP 3: Agreements**

Review MPN Agreement (5 pages). Click **Continue**.

### **STEP 4: REVIEW & EDIT**

Review the Citizenship Information, Contact Information, Driver's License Information, Current Addresses, Employer Information, Student Information, School Information, and Reference Information. Click Edit to make corrections to the necessary section.

#### **STEP 5: SIGN & SUBMIT**

Place a check mark in box to certify that you have read, understand, and agree to the terms and conditions of the MPN.

Enter the student's **First Name**, **Middle Initial**, and **Last Name** at the end of the page. This is the student's electronic signature. Click **Sign & Submit**.

Click **HTML Version** to review your completed MPN.

A confirmation will be sent to the email address that was provided on the MPN.

**Log Out** of your *account*.

# **Please Note: Loans will not disburse until both the Grad Plus Loan Application & Grad Plus MPN have been successfully completed.**

# **Keep in mind: All Grad Plus Loans have an origination fee of 4.264% so you may want to borrow some additional funds to cover this amount.**